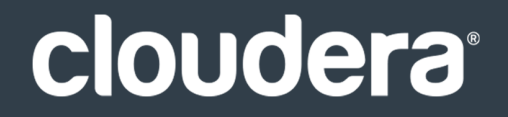

# Cloudera Data Warehouse

#### **Important Notice**

© 2010-2019 Cloudera, Inc. All rights reserved.

Cloudera, the Cloudera logo, and any other product or service names or slogans contained in this document are trademarks of Cloudera and its suppliers or licensors, and may not be copied, imitated or used, in whole or in part, without the prior written permission of Cloudera or the applicable trademark holder. If this documentation includes code, including but not limited to, code examples, Cloudera makesthis available to you underthe terms ofthe Apache License, Version 2.0, including any required notices. A copy of the Apache License Version 2.0, including any notices, is included herein. A copy of the Apache License Version 2.0 can also be found here: https://opensource.org/licenses/Apache-2.0

Hadoop and the Hadoop elephant logo are trademarks of the Apache Software Foundation. All other trademarks, registered trademarks, product names and company names or logos mentioned in this document are the property of their respective owners. Reference to any products, services, processes or other information, by trade name, trademark, manufacturer, supplier or otherwise does not constitute or imply endorsement, sponsorship or recommendation thereof by us.

Complying with all applicable copyright laws is the responsibility of the user. Without limiting the rights under copyright, no part of this document may be reproduced, stored in or introduced into a retrieval system, or transmitted in any form or by any means (electronic, mechanical, photocopying, recording, or otherwise), or for any purpose, without the express written permission of Cloudera.

Cloudera may have patents, patent applications, trademarks, copyrights, or other intellectual property rights covering subject matterin this document. Except as expressly provided in any written license agreement from Cloudera, the furnishing of this document does not give you any license to these patents, trademarks copyrights, or other intellectual property. For information about patents covering Cloudera products, see http://tiny.cloudera.com/patents.

The information in this document is subject to change without notice. Cloudera shall not be liable for any damages resulting from technical errors or omissions which may be present in this document, or from use of this document.

**Cloudera, Inc. 395 Page Mill Road Palo Alto, CA 94306 info@cloudera.com US: 1-888-789-1488 Intl: 1-650-362-0488 www.cloudera.com**

### **Release Information**

Version: Cloudera Data Warehouse 1.0.x Date: January 28, 2019

## **Table of Contents**

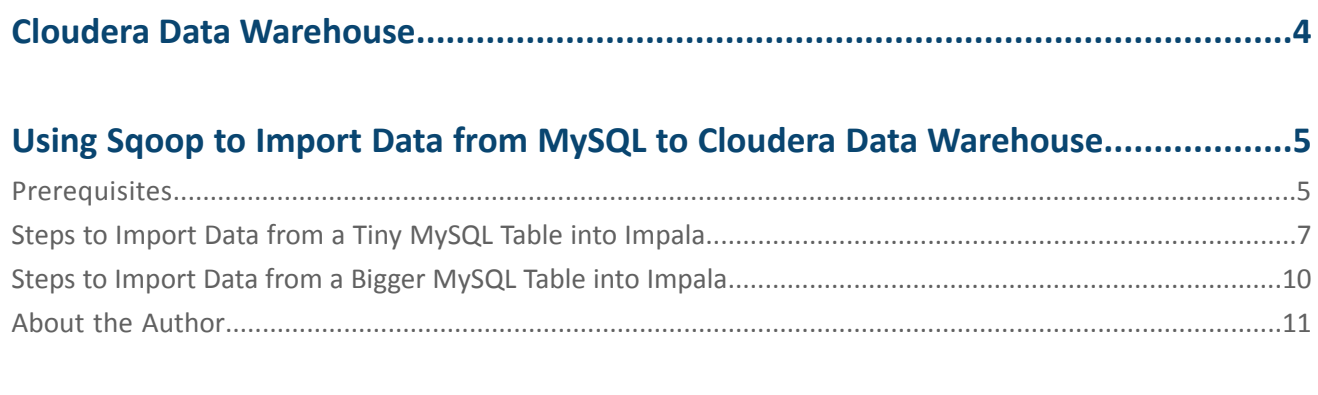

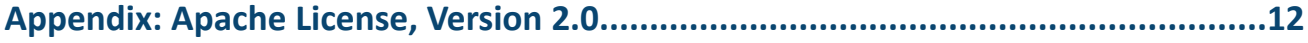

### <span id="page-3-0"></span>Cloudera Data Warehouse

#### **Welcome to the Guru How-To's for Cloudera Data Warehouse!**

A modern data warehouse lets you share petabytes of data among thousands of users while maintaining SLAs and keeping cost down. It enables any form of consumption — standard reports, dashboards, or ad hoc queries. It accommodates any type of data — structured or unstructured. It supports any type of deployment — cloud, on-premises, or a hybrid of both. And, it enables any form of analytics — SQL, machine learning, or real-time.

Cloudera's modern Data Warehouse powers high-performance BI and data warehousing in both on-premises deployments and as a cloud service. Business users can explore and iterate on data quickly, run new reports and workloads, or access interactive dashboards without assistance from the IT department. In addition, IT can eliminate the inefficiencies of "data silos" by consolidating data martsinto a scalable analytics platform to better meet business needs. With its open architecture, data can be accessed by more users and more tools, including data scientists and data engineers, providing more value at a lower cost.

Use these Cloudera Data Warehouse Guru How-To's to get started transitioning to a modern data warehouse.

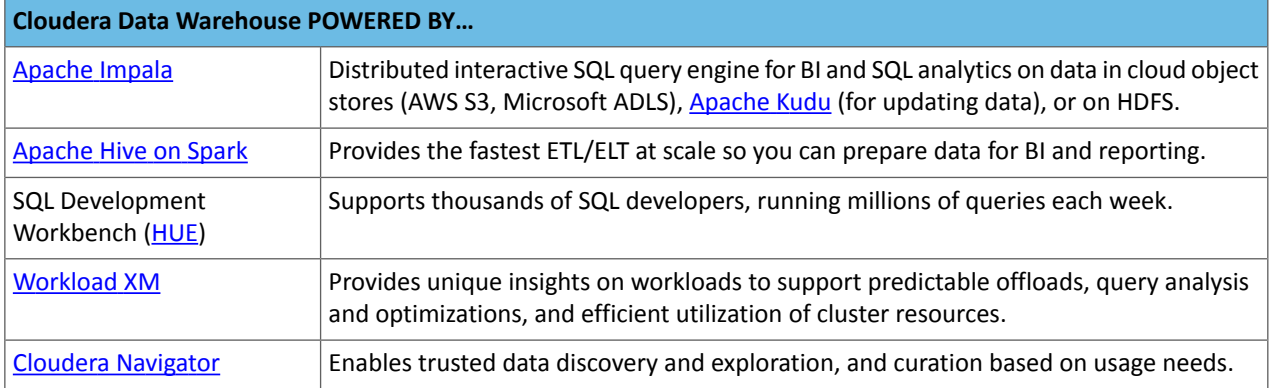

### <span id="page-4-0"></span>Using Sqoop to Import Data from MySQL to Cloudera Data Warehouse

### by Alan [Choi](#page-10-0)

The powerful combination of flexibility and cost-savings that Cloudera Data [Warehouse](https://www.cloudera.com/products/data-warehouse.html) offers make compelling reasons to consider how you can transform and optimize your current traditional data warehouse by moving select workloads to your CDH cluster. This article shows you how you can start the transformation to a modern data warehouse by moving some initial data over to Impala on your CDH cluster:

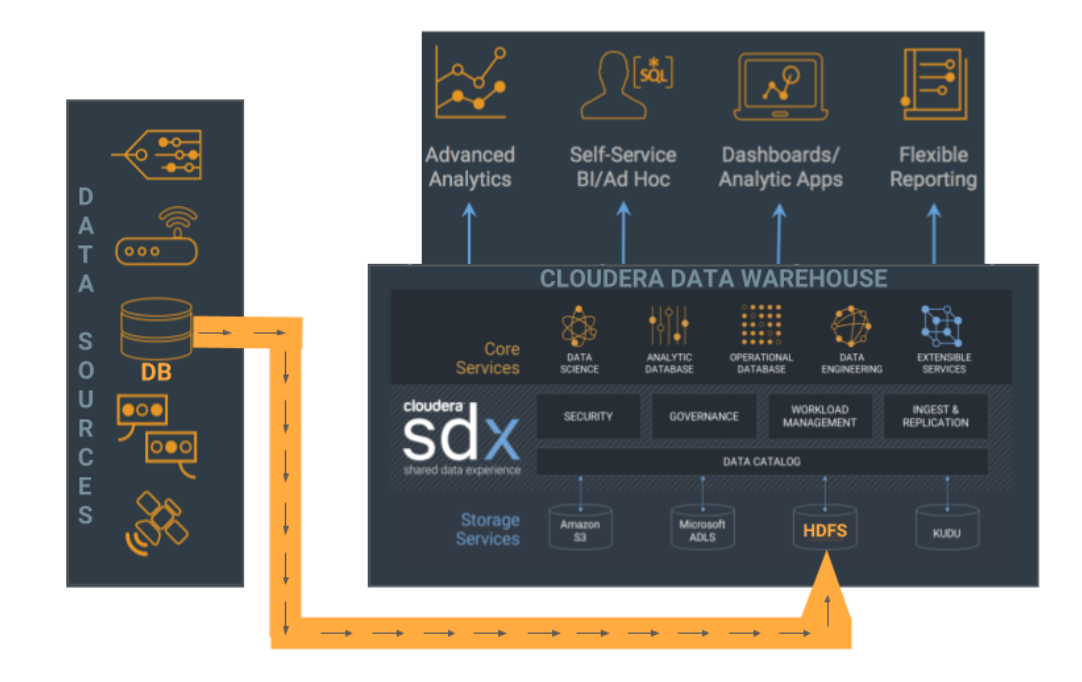

### <span id="page-4-1"></span>**Prerequisites**

To use the following data import scenario, you need the following:

- A moderate-sized CDH cluster that is managed by Cloudera Manager, which configures everything properly so you don't need to worry about Hadoop configurations.
- Your cluster setup should include a gateway host where you can connect to launch jobs on the cluster. This gateway host must have all the command-line tools installed on it, such as impala-shell and sgoop.
- Ensure that you have adequate permissions to perform the following operations on your remote CDH cluster and that the following software is installed there:
	- Use secure shell to log in to a remote host in your CDH cluster where a Sqoop client is installed:

ssh <*user\_name*>@<*remote\_host*>.com If you don't know the name of the host where the Sqoop client is installed, ask your cluster administrator. – After you've logged in to the remote host, check to make sure you have permissions to run the Sqoop client by using the following command in your terminal window:

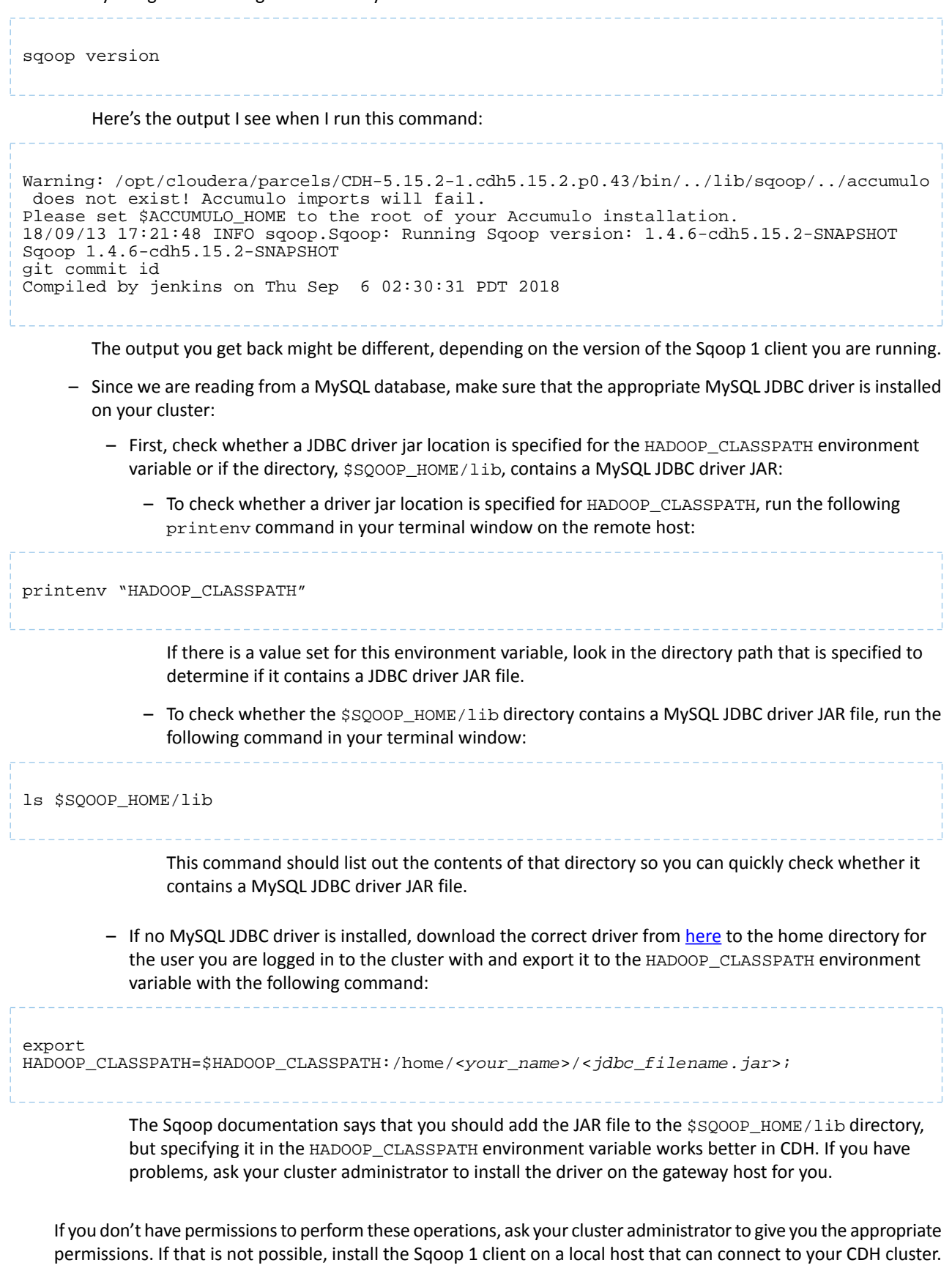

### <span id="page-6-0"></span>Steps to Import Data from a Tiny MySQL Table into Impala

As an example, we'll be using Sqoop to import data from a tiny table that resides in a remote MySQL database to an Impala database on the CDH cluster.

**1.** Use secure shell to log in to the remote gateway host where a Sqoop client is installed:

```
ssh <user_name>@<remote_host>.com
```
If you don't know the name of the gateway host where the Sqoop client is installed, ask your cluster administrator.

**2.** To import the MySQL database table, identify the connection URL to the database and its corresponding username and password. You can get thisinformation from the DBA who managesthe MySQL database where the tiny table resides. In the following example, the connection URL and corresponding username and password are:

**Connection URL with port:** my\_cluster-1.gce.acme.com:3306

**Username / Password:** user1 / ep71\*\_a!

When you have this log-in information, log in to the MySQL database with the following syntax on a host that has the mysql client:

```
mysql -h my_cluster-1.gce.acme.com -P 3306 -u user1 -p
```
Where the  $-h$  specifies the host,  $-P$  specifies the port,  $-u$  specifies the username, and  $-p$  specifies that you want to be prompted for a password.

**3.** The table we are importing to CDH is  $\text{tiny\_table}$ . Let's take a look at it:

```
SELECT * FROM tiny_table;
+---------+---------+
| column1 | column2 |
  +---------+---------+
        1 | one
        2 | two
| 3 | three |
| 4 \mid four \mid| 5 | five |
  +---------+---------+
5 rows in set (0.00 sec)
```
**4.** If you are working on a secure cluster, run the kinit command now to obtain your Kerberos credentials:

kinit <*username*>@<*kerberos\_realm*>

After you enter this command, you are prompted for your password. Type your password in the terminal window and your Kerberos credentials (ticket-granting ticket) are cached so you can authenticate seamlessly.

**5.** Now is a good time to create your Impala database on the CDH cluster, which is where you will import tiny\_table from your MySQL database. First log in to the Impala shell on the CDH remote host:

impala-shell -i <*impala host*>

If you are working on a secure cluster or have problems logging in to the Impala shell, you can get the appropriate connection string to log into it in Cloudera Manager:

- **a.** In the Cloudera Manager Admin Console Home page, click **Impala** in the list of services.
- **b.** On the Impala service page, make sure the **Status** tab is selected.
- **c.** An **Impala Connection String Example** is listed at the top of the page:

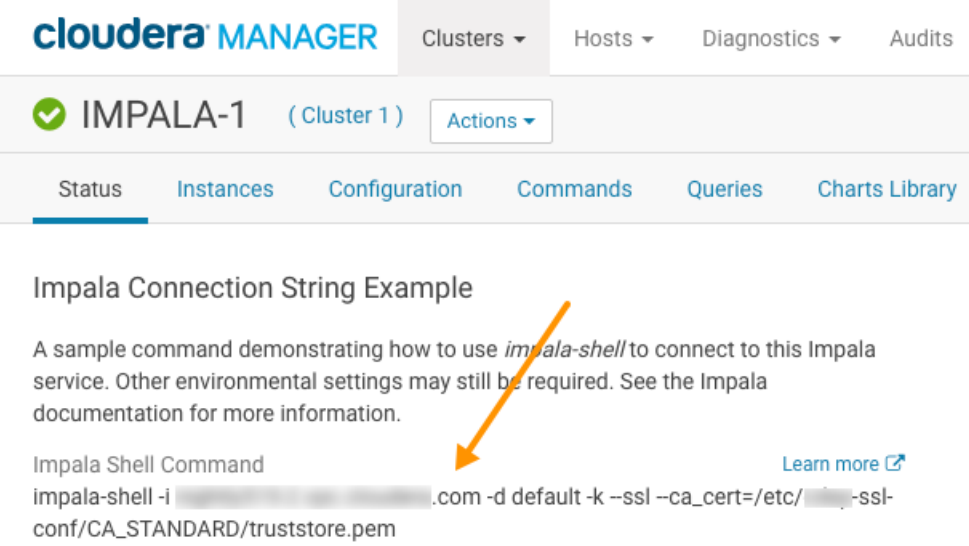

**6.** After you have logged in to the Impala shell, you can create the database called import\_test, but first run a SHOW DATABASES command to make sure that there isn't already an Impala database named import\_test:

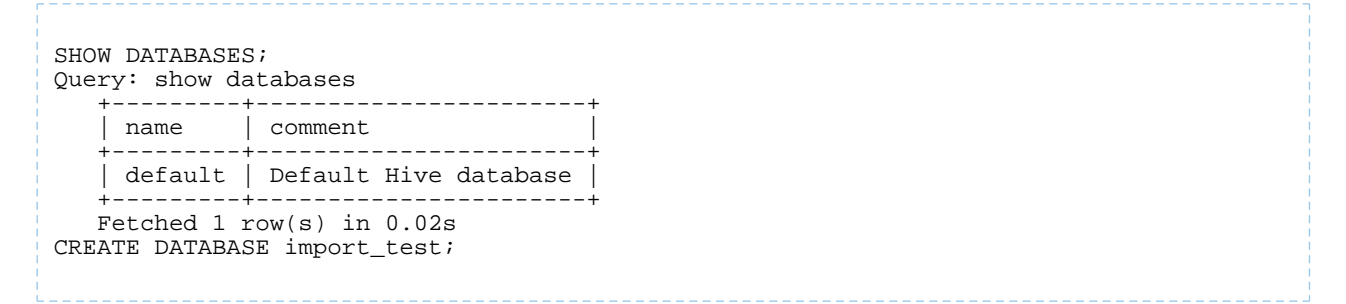

Notice that because Impala also uses the Hive Metastore, the Hive default database is listed when you run the SHOW DATABASES command in the Impala shell.

If you don't have permissions to create a database in the Impala shell, request permissions from the cluster administrator.

**7.** Now we are almost ready to kick off the import of data, but before we do, we need to make sure that the target directory that Sqoop creates on HDFS during the import does not already exist. When I import the data, I will specify to Sqoop to use /user/<*myname>/tiny\_table so* we need to make sure that directory does not already exist. Run the following HDFS command:

hdfs dfs -rm -r /user/<*myname*>/tiny\_table

If the tiny\_table directory exists on HDFS, running this command removes it.

**8.** There are still a couple of more decisions to make. First what will be the name of the destination table. Since I'm using direct export, I want to keep the old name "tiny\_table." I also want Sqoop to create the table for me. If it

used the Parquet format, that would be ideal, but due to [SQOOP-2943](https://issues.apache.org/jira/browse/SQOOP-2943), it's better to use the text format for now. Here are the main Sqoop command-line options that I'll use:

```
--create-hive-table
--hive-import
--hive-table tiny_table
```
Since I'll be doing a full export, I want to overwrite any existing data and will need to use the following option, too:

--hive-overwrite

**9.** If somehow the tiny\_table already exists in the Impala import\_test database, the --create-hive-table Sqoop command will fail, so drop import\_test.tiny\_table before you run the Sqoop command:

impala-shell -i <*impala\_host*>

```
DROP TABLE import_test.tiny_table;
```
**10.** Because the import\_test.tiny\_table table is so small and it doesn't have a primary key, for simplicity's sake, I won't run the Sqoop command with a high degree of parallelism, so I will specify a parallelism of 1 with the  $-m$ option. For larger tables, we'll use more parallelism, but for now, here is the full Sqoop command we use:

```
sqoop import --connect jdbc:mysql://my_cluster-1.gce.acme.com:3306/user1 --driver
            com.mysql.cj.jdbc.Driver --username user1 -P -e 'select * from tiny_table
            where $CONDITIONS' --target-dir
 /user/<myname>/tiny_table -z --create-hive-table
 --hive-database import_test --hive-import --hive-table tiny_table 
--hive-overwrite -m 1
```
#### Where:

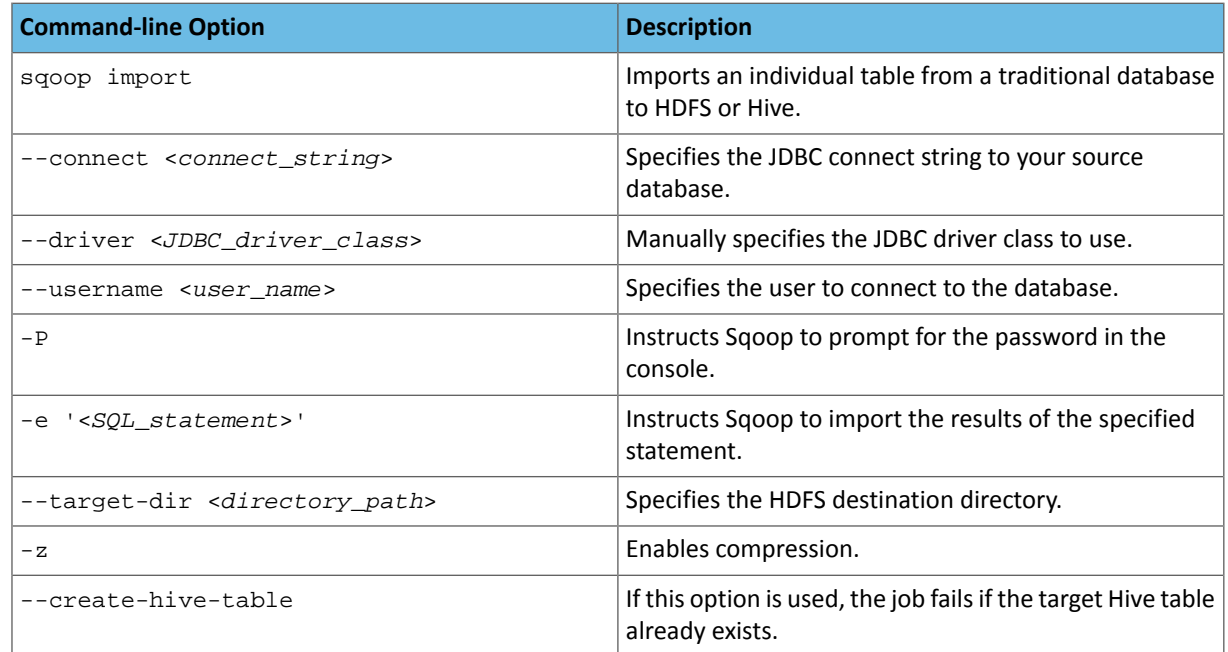

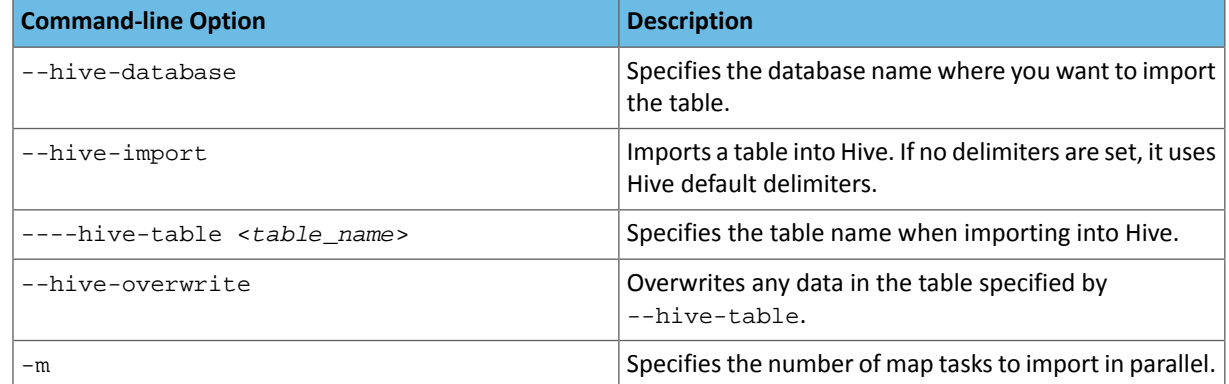

**11.** It should finish in less than a minute. Log back into the Impala shell, run the INVALIDATE METADATA command so Impala reloads the metadata for the specified table, and then list the table and select all of its data to see if your import was successful:

```
impala-shell -i <impala_host>
USE import_test;
INVALIDATE METADATA tiny_table;
SHOW TABLES;
DESCRIBE tiny_table;
SELECT * FROM tiny_table;
```
The table is really too small to use statistics sampling, but once you import a bigger table, we'll use sampling with the COMPUTE STATS statement to save you time when querying the table.

### <span id="page-9-0"></span>Steps to Import Data from a Bigger MySQL Table into Impala

The basic import steps described for tiny tables applies to importing bigger tables into Impala. The difference occurs when you construct your sgoop import command. For large tables, you want it to run fast, so setting parallelism to 1, which specifies one map task during the import won't work well. Instead, using the default parallelism setting, which is 4 map tasks to import in parallel, is a good place to start. So you don't need to specify a value for the -m option unless you want to increase the number of parallel map tasks.

Another difference is that bigger tables usually have a primary key, which become good candidates where you can split the data without skewing it. The tiny\_table we imported earlier doesn't have a primary key. Also note that the -e option for the sqoop import command, which instructs Sqoop to import the data returned for the specified SQL statement doesn't work if you split data on a string column. If string columns are used to split the data with the -e option, it generates incompatible SQL. So if you decide to split data on the primary key for your bigger table, make sure the primary key is on a column of a numeric data type, such as int, which works best with the -e option because it generates compatible SQL.

In the following example, the primary key column is  $CD_$  and it is an int column and the table we are importing data from is bigger\_table. So, when you are ready to import data from a bigger table, here is what the sqoop import command looks like:

```
sqoop import --connect jdbc:mysql://my_cluster-1.gce.acme.com:3306/user1 --driver
         com.mysql.cj.jdbc.Driver --username user1 -P -e 'select * from bigger_table
         where $CONDITIONS' --split-by CD_ID --target-dir /user/impala/bigger_table
        -z --create-hive-table --hive-database import_test --hive-import --hive-table
        bigger_table --hive-overwrite
```
Where the new option not defined earlier in this article is:

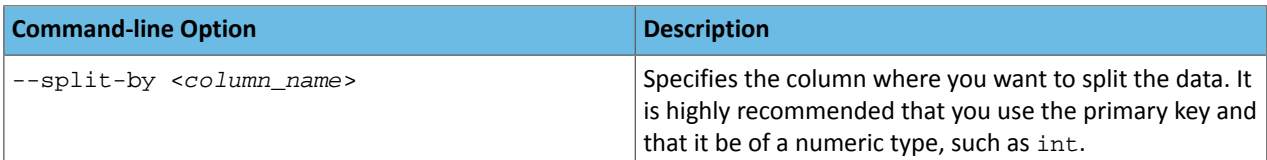

After you have imported the data, use Step 11 from the  $\text{tiny\_table}$  section to check that the data was imported properly. But before you query the table, you should run COMPUTE STATS on it because thisis a larger amount of data and running a quick statistics sampling on it should make the results of your query return faster.

For example, the full command sequence you'd run is:

```
impala-shell -i <impala_host>
USE import_test;
INVALIDATE METADATA bigger_table;
SHOW TABLES;
COMPUTE STATS bigger_table;
DESCRIBE tiny_table;
SELECT * FROM bigger_table;
```
<span id="page-10-0"></span>Now, you have imported your data from a traditional MySQL database into Impala so it is available to Cloudera Data Warehouse.

### About the Author

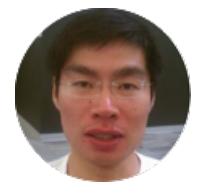

Alan Choi is a software engineer at Cloudera working on the Impala project. Before joining Cloudera, he worked at Greenplum on the Greenplum-Hadoop integration. Prior to that, Alan worked extensively on PL/SQL and SQL at Oracle where he co-authored the Oracle white paper, "Integrating Hadoop Data with Oracle Parallel Processing," which was published in January 2010.

### <span id="page-11-0"></span>Appendix: Apache License, Version 2.0

### **SPDX short identifier: Apache-2.0**

Apache License Version 2.0, January 2004 http://www.apache.org/licenses/

### TERMS AND CONDITIONS FOR USE, REPRODUCTION, AND DISTRIBUTION

1. Definitions.

"License" shall mean the terms and conditions for use, reproduction, and distribution as defined by Sections 1 through 9 of this document.

"Licensor" shall mean the copyright owner or entity authorized by the copyright owner that is granting the License.

"Legal Entity" shall mean the union of the acting entity and all other entities that control, are controlled by, or are under common control with that entity. For the purposes of this definition, "control" means (i) the power, direct or indirect, to cause the direction or management of such entity, whether by contract or otherwise, or (ii) ownership of fifty percent (50%) or more of the outstanding shares, or (iii) beneficial ownership of such entity.

"You" (or "Your") shall mean an individual or Legal Entity exercising permissions granted by this License.

"Source" form shall mean the preferred form for making modifications, including but not limited to software source code, documentation source, and configuration files.

"Object" form shall mean any form resulting from mechanical transformation or translation of a Source form, including but not limited to compiled object code, generated documentation, and conversions to other media types.

"Work" shall mean the work of authorship, whether in Source or Object form, made available under the License, as indicated by a copyright notice that is included in or attached to the work (an example is provided in the Appendix below).

"Derivative Works" shall mean any work, whether in Source or Object form, that is based on (or derived from) the Work and for which the editorial revisions, annotations, elaborations, or other modifications represent, as a whole, an original work of authorship. For the purposes of this License, Derivative Works shall not include works that remain separable from, or merely link (or bind by name) to the interfaces of, the Work and Derivative Works thereof.

"Contribution" shall mean any work of authorship, including the original version of the Work and any modifications or additions to that Work or Derivative Works thereof, that is intentionally submitted to Licensor for inclusion in the Work by the copyright owner or by an individual or Legal Entity authorized to submit on behalf of the copyright owner. For the purposes of this definition, "submitted" means any form of electronic, verbal, or written communication sent to the Licensor or its representatives, including but not limited to communication on electronic mailing lists, source code control systems, and issue tracking systems that are managed by, or on behalf of, the Licensor for the purpose of discussing and improving the Work, but excluding communication that is conspicuously marked or otherwise designated in writing by the copyright owner as "Not a Contribution."

"Contributor" shall mean Licensor and any individual or Legal Entity on behalf of whom a Contribution has been received by Licensor and subsequently incorporated within the Work.

### 2. Grant of Copyright License.

Subject to the terms and conditions of this License, each Contributor hereby grants to You a perpetual, worldwide, non-exclusive, no-charge, royalty-free, irrevocable copyright license to reproduce, prepare Derivative Works of, publicly display, publicly perform, sublicense, and distribute the Work and such Derivative Works in Source or Object form.

### 3. Grant of Patent License.

Subject to the terms and conditions of this License, each Contributor hereby grants to You a perpetual, worldwide, non-exclusive, no-charge, royalty-free, irrevocable (except as stated in this section) patent license to make, have made, use, offer to sell, sell, import, and otherwise transfer the Work, where such license applies only to those patent claims licensable by such Contributor that are necessarily infringed by their Contribution(s) alone or by combination of their Contribution(s) with the Work to which such Contribution(s) was submitted. If You institute patent litigation against any entity (including a cross-claim or counterclaim in a lawsuit) alleging that the Work or a Contribution incorporated within the Work constitutes direct or contributory patent infringement, then any patent licenses granted to You under this License for that Work shall terminate as of the date such litigation is filed.

### 4. Redistribution.

You may reproduce and distribute copies of the Work or Derivative Works thereof in any medium, with or without modifications, and in Source or Object form, provided that You meet the following conditions:

- **1.** You must give any other recipients of the Work or Derivative Works a copy of this License; and
- **2.** You must cause any modified files to carry prominent notices stating that You changed the files; and
- **3.** You must retain, in the Source form of any Derivative Works that You distribute, all copyright, patent, trademark, and attribution notices from the Source form of the Work, excluding those notices that do not pertain to any part of the Derivative Works; and
- **4.** If the Work includes a "NOTICE" text file as part of its distribution, then any Derivative Works that You distribute must include a readable copy of the attribution notices contained within such NOTICE file, excluding those notices that do not pertain to any part of the Derivative Works, in at least one of the following places: within a NOTICE text file distributed as part of the Derivative Works; within the Source form or documentation, if provided along with the Derivative Works; or, within a display generated by the Derivative Works, if and whereversuch third-party notices normally appear. The contents of the NOTICE file are for informational purposes only and do not modify the License. You may add Your own attribution notices within Derivative Works that You distribute, alongside or as an addendum to the NOTICE text from the Work, provided that such additional attribution notices cannot be construed as modifying the License.

You may add Your own copyright statement to Your modifications and may provide additional or different license terms and conditions for use, reproduction, or distribution of Your modifications, or for any such Derivative Works as a whole, provided Your use, reproduction, and distribution of the Work otherwise complies with the conditions stated in this License.

### 5. Submission of Contributions.

Unless You explicitly state otherwise, any Contribution intentionally submitted for inclusion in the Work by You to the Licensor shall be under the terms and conditions of this License, without any additional terms or conditions. Notwithstanding the above, nothing herein shall supersede or modify the terms of any separate license agreement you may have executed with Licensor regarding such Contributions.

### 6. Trademarks.

This License does not grant permission to use the trade names, trademarks, service marks, or product names of the Licensor, except as required for reasonable and customary use in describing the origin of the Work and reproducing the content of the NOTICE file.

### 7. Disclaimer of Warranty.

Unless required by applicable law or agreed to in writing, Licensor provides the Work (and each Contributor provides its Contributions) on an "AS IS" BASIS, WITHOUT WARRANTIES OR CONDITIONS OF ANY KIND, either express orimplied, including, without limitation, any warranties or conditions of TITLE, NON-INFRINGEMENT, MERCHANTABILITY, or FITNESS FOR A PARTICULAR PURPOSE. You are solely responsible for determining the appropriateness of using or redistributing the Work and assume any risks associated with Your exercise of permissions under this License.

### 8. Limitation of Liability.

In no event and under no legal theory, whether in tort (including negligence), contract, or otherwise, unless required by applicable law (such as deliberate and grossly negligent acts) or agreed to in writing, shall any Contributor be liable to You for damages, including any direct, indirect, special, incidental, or consequential damages of any character arising as a result of this License or out of the use or inability to use the Work (including but not limited to damages for loss of goodwill, work stoppage, computer failure or malfunction, or any and all other commercial damages or losses), even if such Contributor has been advised of the possibility of such damages.

9. Accepting Warranty or Additional Liability.

While redistributing the Work or Derivative Works thereof, You may choose to offer, and charge a fee for, acceptance of support, warranty, indemnity, or other liability obligations and/or rights consistent with this License. However, in accepting such obligations, You may act only on Your own behalf and on Your sole responsibility, not on behalf of any other Contributor, and only if You agree to indemnify, defend, and hold each Contributor harmless for any liability incurred by, or claims asserted against, such Contributor by reason of your accepting any such warranty or additional liability.

END OF TERMS AND CONDITIONS

limitations under the License.

### APPENDIX: How to apply the Apache License to your work

To apply the Apache License to your work, attach the following boilerplate notice, with the fields enclosed by brackets "[]" replaced with your own identifying information. (Don't include the brackets!) The text should be enclosed in the appropriate comment syntax for the file format. We also recommend that a file or class name and description of purpose be included on the same "printed page" as the copyright notice for easier identification within third-party archives.

Copyright [yyyy] [name of copyright owner] Licensed under the Apache License, Version 2.0 (the "License"); you may not use this file except in compliance with the License. You may obtain a copy of the License at http://www.apache.org/licenses/LICENSE-2.0 Unless required by applicable law or agreed to in writing, software distributed under the License is distributed on an "AS IS" BASIS, WITHOUT WARRANTIES OR CONDITIONS OF ANY KIND, either express or implied. See the License for the specific language governing permissions and